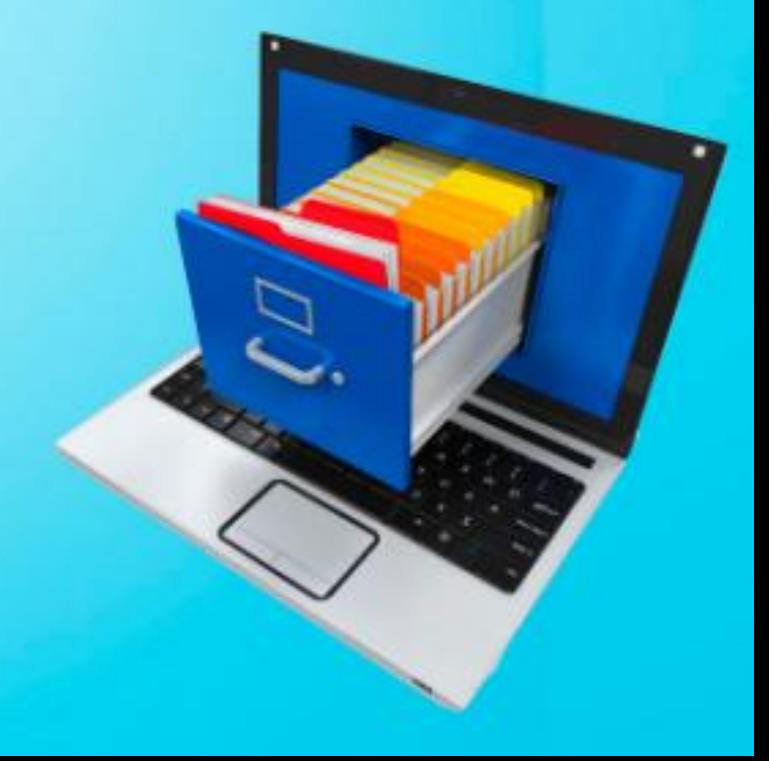

# **UPAC-GIODAI:**

**МБУК «Центральная библиотека Ровеньского района» Методико–библиографический отдел**

**12+**

**OPAC-Global:** 

**инструкция по поиску**

(информационная памятка)

Ровеньки, 2019

OPAC-Global: инструкция по поиску : информационная памятка / МБУК «ЦБ Ровеньского района» ; сост. А.И. Прокопенко. – Ровеньки, 2019. – 24 с.

#### **«OPAC-Global: инструкция по поиску»**

Информационная памятка

Составитель: **А.И. Прокопенко** Редактор: **О.П. Коваленко** Тираж: 20 экз. Подписано в печать: 25.10.2019 г.

#### **МБУК «Центральная библиотека Ровеньского района»**

*\_\_\_\_\_\_\_\_\_\_\_\_\_\_\_\_\_\_\_\_\_\_\_\_\_\_\_\_\_\_\_\_\_\_\_\_\_\_\_\_\_\_\_\_\_\_\_\_\_\_*

**Методико-библиографический отдел** 309740 Белгородская обл., п. Ровеньки, ул. Ленина, 61 тел: 8 (47 -238) 5-71-42; 5-52-41 e-mail: [rovbiblioteka@yandex.ru](mailto:rovbiblioteka@yandex.ru)

© МБУК «ЦБ Ровеньского района», 2019

# **СОДЕРЖАНИЕ**

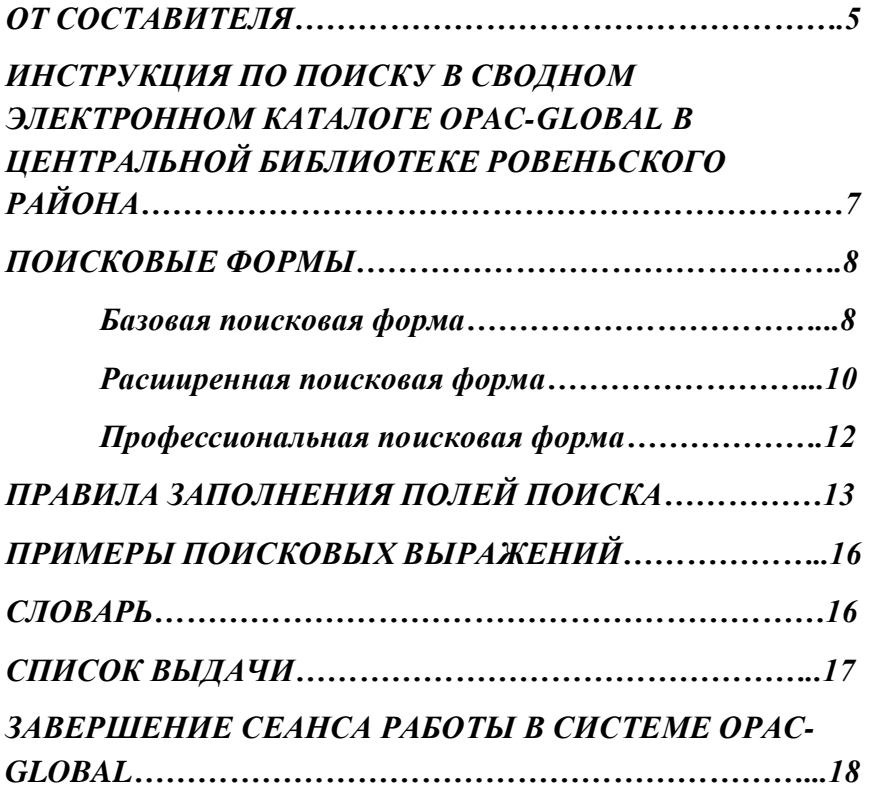

# *От составителя*

Наша ЦБ активно участвует в создании единого информационного пространства библиотек Белгородской области в соответствии с постановлением главы администрации Белгородской области № 19 от 10 января 2002 г. «О мерах по созданию и развитию единого информационного пространства Белгородской области».

Основная цель программы – создание равных возможностей городскому и сельскому населению области в доступе к региональным и мировым интеллектуальным и культурным ценностям.

В настоящее время в Белгородской области объединены ресурсы областных (государственных) библиотек, библиотек государственных вузов, областной медицинской библиотеки, библиотеки краеведческого музея, 24 муниципальных библиотек. В общей сложности 39 библиотек – участниц формируют единое информационное пространство библиотек области.

В центральной библиотеке используется автоматизированная информационно – библиотечная система «OPAC-Global» для обеспечения современного уровня обслуживания пользователей района. Уже сегодня любой житель района может получить информацию о содержании фонда

Центральной библиотеки Ровеньского района с любой точки доступа к Интернет. Сотрудники нашей библиотеки активно формируют Сводный электронный каталог муниципальных библиотек.

# **ИСПОЛЬЗОВАННЫЕ ИСТОЧНИКИ**

1. Электронные услуги БГУНБ [Элект. ресурсы] / БГУНБ.– Белгород. – 1999 – 2019. – Режим доступа <http://sitenew.bgunb.ru/ElectronServicePage.aspx?r=28>

2. Электронные ресурсы [Элект. ресурсы] / Муниципальное бюджетное учреждение культуры «Центральная библиотека Ровеньского района». – Ровеньки, 2019. – Режим доступа [http://rovbiblioteka.narod.ru/elektronnie\\_resyrsi.htm.](http://rovbiblioteka.narod.ru/elektronnie_resyrsi.htm)

# **ЗАВЕРШЕНИЕ СЕАНСА РАБОТЫ В СИСТЕМЕ OPAC-GLOBAL**

Для завершения сеанса работы в системе нужно выбрать команду **Выход**.

# *ИНСТРУКЦИЯ ПО ПОИСКУ В СВОДНОМ ЭЛЕКТРОННОМ КАТАЛОГЕ OPAC-GLOBAL В ЦЕНТРАЛЬНОЙ БИБЛИОТЕКЕ РОВЕНЬСКОГО РАЙОНА*

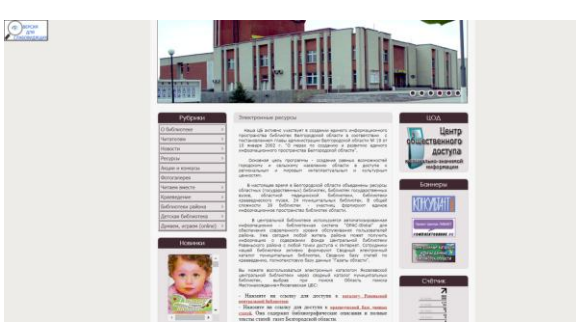

Доступ к Электронному каталогу – на официальном сайте Центральной библиотеки Ровеньского района [http://rovbiblioteka.narod.ru](http://rovbiblioteka.narod.ru/)

**Путь входа**: Ресурсы / Электронные ресурсы / Каталог Ровеньской центральной библиотеки.

# **Модуль «ПОИСК»**

Выбираем:

– Каталог Ровеньской центральной библиотеки. При входе в систему автоматически открывается поисковая форма **Базовый**.

Для того, чтобы использовать поисковую форму **Расширенный** или **Профессиональный**, необходимо перейти в соответствующую вкладку.

Если Вы начинающий пользователь, предпочтительнее **базовая поисковая форма**.

Если Вы опытный пользователь, воспользуйтесь **расширенной поисковой формой**. Профессиональным пользователям предлагается **профессиональная поисковая форма**.

# **ПОИСКОВЫЕ ФОРМЫ**

Все поисковые формы состоят из трех частей:

1. В правой, основной части, которая изменяется в зависимости от выбранного Вами поискового режима, задаются **параметры поиска**.

2. Левая часть содержит кнопки, позволяющие **Искать** записи, **Очистить** поисковую форму, просмотреть **Историю поисков**, выйти в основное меню (кнопка – **Вернуться к поиску**).

3. В нижней части поисковой формы Вы можете воспользоваться справкой по поиску – **Помощь**, просмотреть Объем баз данных, сформировать Список выдачи, а также завершить сеанс работы с системой. Контроль выполнения заказов пока не осуществляется

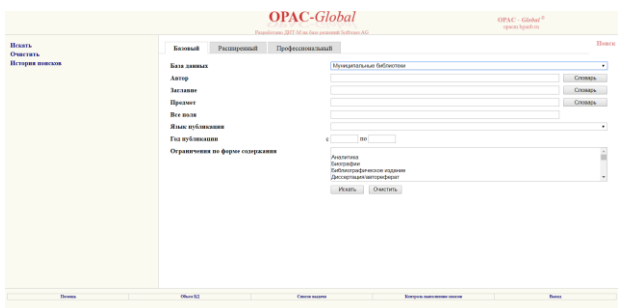

## **Базовая поисковая форма**

Поисковая форма состоит из четырех поисковых полей (**Автор, Заглавие, Предмет, Все поля**).

Поиск можно сузить, используя поля: **Год публикации, Язык публикации, Ограничения по форме содержания**.

Все поля связываются между собой с помощью логической операции **И**.

базе и принадлежащие той или иной области поиска, упорядоченные по алфавиту. После того, как выбрана область поиска и в поисковом поле задано слово или часть слова можно воспользоваться словарем, нажав на **СЛОВАРЬ** справа от поля. Войдя в словарь по указанному в поисковом поле значению, можно просматривать словарь и отмечать выбираемые термины. Листать словарь можно, выбирая слева команду **Далее**.

По нажатию слева команды **Переход к поиску**, выбранные термины будут перенесены в поисковое поле. Если выбрано несколько терминов, то по умолчанию они будут объединены логической связкой **OR (ИЛИ)**.

Помимо перечисленных возможностей каждый **термин словаря** является **гиперссылкой**. При нажатии на него будет сформировано поисковое выражение с выбранным термином и отправлено в текущую БД. После чего на экран будут выведены результаты поиска.

# **СПИСОК ВЫДАЧИ**

Чтобы сформировать список выдачи, необходимо в **результатах поиска** на каждой странице отметить нужные документы, при этом записи выгружать после просмотра каждой страницы в список выдачи в левой части экрана – **Внести в список выдачи**.

Для просмотра выбранных документов выберите в нижней части экрана пункт меню **Список выдачи**. В «Списке выдачи» отметить документы еще раз, выбрать команду **Выгрузка в Word**.

Далее представленный в Worde **Список выдачи** можно распечатать или скопировать на внешний носитель.

Автоматически в **Списке выдачи** отображаются шифры и инвентарные номера документов.

Будут найдены документы, которые были опубликованы позже 1991.

4. **LE** - меньше или равно

Пример: **PY LE '1991'**

Будут найдены документы, которые были опубликованы в 1991 и ранее.

5. **LT** – меньше

Пример: **PY LT '1991'**

Будут найдены документы, которые были опубликованы ранее 1991.

**Примечание**: Операции сравнения имеют место **только** для области поиска **Год публикации** (метка **PY**).

# **ПРИМЕРЫ ПОИСКОВЫХ ВЫРАЖЕНИЙ:**

**FT** (Все поля) сказк\*

Будут найдены документы, в которых встречаются слова *сказка, сказки, сказками* и т.д.

# **AU**(Автор) **Носов**

Будут найдены документы, автором которых является *Носов А. А., Носов И. А*. и т.д.

# **AU**(Автор) **Носов И (AND) TI** (Заглавие) **сказ\***

Будут найдены документы, автором которых является *Носов* и в заглавии встречаются слова *сказка, сказки, сказками* и т.д.

# **СЛОВАРЬ**

**Словарь** – термины, встречающиеся в библиографической

**Для проведения поиска необходимо выполнить следующие действия:**

1. Заполнить поисковые поля для интересующих областей поиска по правилам заполнения полей поиска. Существует возможность заполнять поисковое поле выбранными значениями из **словаря**.

2. Если необходимо, можно задать ограничение поиска по **Году публикации, Языку публикации, Ограничения по форме содержания** (Аналитика).

3. Для перехода к поиску нужно нажать слева или внизу **Искать**.

4. Результат – список документов, удовлетворяющий Вашему запросу.

Нажав на гиперссылку **Движение Экземпляров**, устанавливаете шифр и инвентарный номер и передвижение интересующей книги в библиотеке.

5. Можно посмотреть полную карточку. Необходимо отметить документ и нажать **Показать** в левой части экрана.

6. Чтобы вернуться в основное меню из **Результатов поиска**, необходимо нажать кнопку **Вернуться к поиску**. Очистить поисковую форму можно, выбрав команду **Очистить** внизу или в левой части экрана и далее продолжить поиск.

 $16$  9

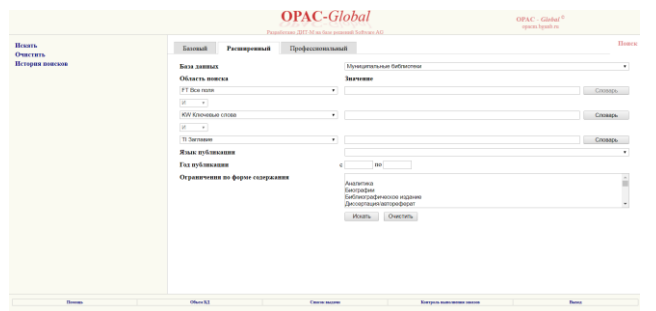

# **Расширенная поисковая**

#### **форма**

Поисковая форма состоит из трех поисковых полей – **Областей поиска**, каждой из которых определяется **собственная область** поиска по выбору из раскрывающегося списка.

Поисковая форма состоит из трех полей, каждому из которых определяется собственная область поиска. Поля связываются между собой одной из трех логических операций: **AND (И), OR (ИЛИ)** или **NOT (НЕ)** (*по умолчанию* - **AND**). Ограничения - это **язык публикации, год публикации и тип документа**. Для проведения поиска должно быть заполнено хотя бы одно поле.

В поисковом поле **Значение** вводится запрос в соответствии с выбранной **Областью поиска**. Программа дает возможность поиска не только по одному, но и по двум и трем **Областям поиска** одновременно. При этом поля связываются между собой одной из трех логических операций: **И, ИЛИ, НЕ** (по умолчанию – **И**).

Если выбирается **И**, то система при поиске ищет все заданные поисковые термины, если **ИЛИ**, то хотя бы один из заданных поисковых терминов, **НЕ** – ищет термин, заданный в первом поисковом поле.

# **БОЛЕЗНИ**.

В результате поиска будут найдены документы, в предметных рубриках которых встречается словосочетание *вирусные болезни*.

**Примечание**: Операции близости имеют место для всех областей поиска, кроме: **Год публикации, Язык публикации (метки PY, LA)**.

**Логические операции:**

1. **И (AND)** – пересечение

Пример: если в одном поисковом поле **TI Заглавие** задаем запрос **ЗЕМЛЯ**, а в другом поисковом поле **TI Заглавие** задаем **НЕБО**, поля связываем между собой с помощью логической операции **И**, то будут найдены документы, в заглавии которых встречаются одновременно слова *земля и небо*.

2. **OR(ИЛИ)** – объединение

Пример: **TI ЗЕМЛЯ OR TI НЕБО**

Будут найдены документы, в заглавии которых встречается либо слово *земля*, либо слово *небо*.

3. **NOT(НЕ)** – отрицание

Пример: **TI ЗЕМЛЯ NOT TI НЕБО**

Будут найдены документы, в заглавии которых встречается слово *земля* и отсутствует слово *небо*.

# **Операции сравнения**:

1. **EQ** – равно

Пример: **PY EQ '1991'**

Будут найдены документы, год публикации которых 1991.

2. **GE** - больше или равно

Пример: **PY GE '1991'**

Будут найдены документы, которые были опубликованы в 1991 и позже.

3. **GT** – больше Пример**: PY GT '1991'**

**Усечение** – это замена части слова специальным символом. Бывают три типа усечения: правое, левое, посредине. Усечение используется для формирования шаблона поиска в случае, если пользователь не знает точного написания слова или желает обобщить группу слов одним шаблоном (*например, учесть всевозможные приставки и окончания*). В шаблоне любое количество отсутствующих букв обозначаются знаком звездочка (\*).

**Примеры усечений:**

# **1. Справа**

# **диаг\***

По этому шаблону будут найдены все слова, начинающиеся с «диаг», такие, как *диагноз, диагностика, диаграмма* и т.д.

## **2. Слева**

# **\*гноз**

По этому шаблону будут найдены все слова, заканчивающиеся на «гноз», такие, как *диагноз, прогноз* и т.д.

## **3. Справа и слева**

## **\*гно\***

По этому шаблону будут найдены такие слова, как *диагноз, прогноз, агностика* и т.д.

# **4. Посредине**

# **гипо\*мия**

По этому шаблону будут найдены такие слова, как *гиподинамия, гипогликемия* и т.д.

Примечание: Для областей поиска **Год публикации, Язык публикации** (метки **PY, LA**) возможно использовать только **правое усечение**.

# **Операции близости**:

**ADJ** - слова следуют друг за другом. Обычно ADJ заменяется пробелом.

Пример: В поле **SH Тема** задаем запрос – **ВИРУСНЫЕ** 

**Для проведения поиска необходимо выполнить следующие действия**:

1. Выбрать **Область поиска** из раскрывающегося списка.

2. Заполнить поле для выбранной области поиска по правилам заполнения полей поиска. Имеется возможность выбора значений из СЛОВАРЯ.

3. Повторить пункты 2 и 3 для оставшихся поисковых полей.

4. Соединить поля логическими операциями (**И, ИЛИ, НЕ**).

5. Задать ограничения поиска. Ограничения поиска могут задаваться в виде: **Языка публикации, Типа документа** (только – Аналитика), **Года публикации** (временный интервал, например**, с 2000 по 2000; с 2010 по 2016**).

(Выполнение пунктов 4, 5, 6 не является обязательным).

6. Для перехода к поиску нужно нажать слева или внизу **Искать**.

7. Результат - список документов, удовлетворяющий Вашему запросу.

8. Установить местонахождение документа можно, нажав на гиперссылку **Движение Экземпляров** интересующей вас записи или отметить документ и нажать **Показать** в левой части экрана.

9. Чтобы вернуться в основное меню из Результатов поиска, необходимо нажать кнопку **Вернуться к поиску**. Очистить поисковую форму можно, выбрав команду **Очистить** внизу или в левой части экрана.

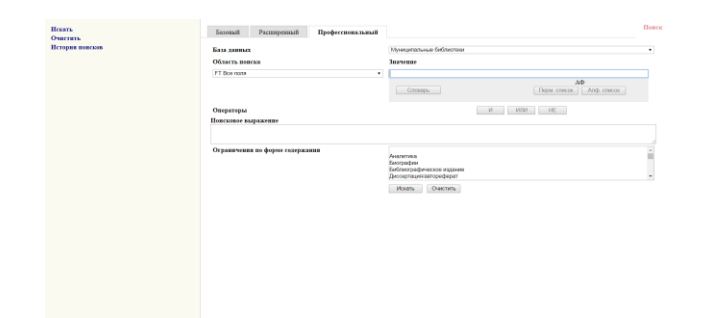

# **Профессиональная поисковая форма**

Поисковая форма состоит из **Области поиска**, в которой формируются промежуточные поисковые выражения, и окна **(Поисковое выражение)**, где формируется сам запрос.

**Для проведения поиска необходимо выполнить следующие действия:**

1. Выбрать **Область поиска** из раскрывающегося списка.

2. Заполнить поле для выбранной области поиска по правилам заполнения полей поиска. 3. Имеется возможность выбора значений из **СЛОВАРЯ**.

4. Перенести значение поля в окно **Поисковое выражение**, нажимая кнопки с логическими операциями **И (AND), ИЛИ (OR), НЕ (NOT**). Значение поля будет перенесено с меткой, соответствующей заданной области поиска.

5. Первый запрос будет перенесен в окно **Поисковое выражение** без логической связки при нажатии любой кнопки. Между первым и вторым поисковым значением будет выведена та связка, которая выбрана для переноса второго поискового выражения.

6. Повторять пункты 2, 3, 4 до тех пор, пока в окне не получится нужный запрос. Для того, чтобы запрос, состоящий из нескольких компонентов, соединенных логическими операциями, был корректным, пользователю рекомендуется проверить расстановку скобок.

7. При необходимости можно задать **Ограничения поиска по форме содержания** (по Типу документа – **Аналитика**).

8. Для перехода к поиску нужно нажать слева или внизу **Искать**.

9. Результат - список документов, удовлетворяющий Вашему запросу.

Результат поиска формируется в виде подмножества записей. Список документов можно просмотреть, нажав на гиперссылку поискового запроса, либо на кнопку **Показать** в левой части экрана.

10. Чтобы вернуться в основное меню из Результатов поиска, необходимо нажать кнопку **Вернуться к поиску**. Очистить поисковую форму можно, выбрав команду **Очистить** внизу или в левой части экрана.

# **ПРАВИЛА ЗАПОЛНЕНИЯ ПОЛЕЙ ПОИСКА**

В поисковом поле могут быть заданы следующие **значения**:

слово целиком;

 усеченное слово, когда отсутствующая часть букв заменяется знаком \* (звездочка). Допускается *усечение слова*: справа, слева, справа и слева, в середине слова;

 слово или несколько рядом стоящих слов, причем слова могут вводиться как полностью, так и усеченными любым способом;

 слова или сочетания слов, соединенные между собой логическими операциями (AND (И), OR(ИЛИ) или NOT(НЕ)).

**Слово** – это последовательность символов, заканчивающихся пробелом или звездочкой (усеченное слово).

**Операция усечения:**